http://www.sgate.anci.it

# **SGAte** Linee Guida

*Maggiori Oneri*

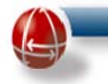

# **INDICE**

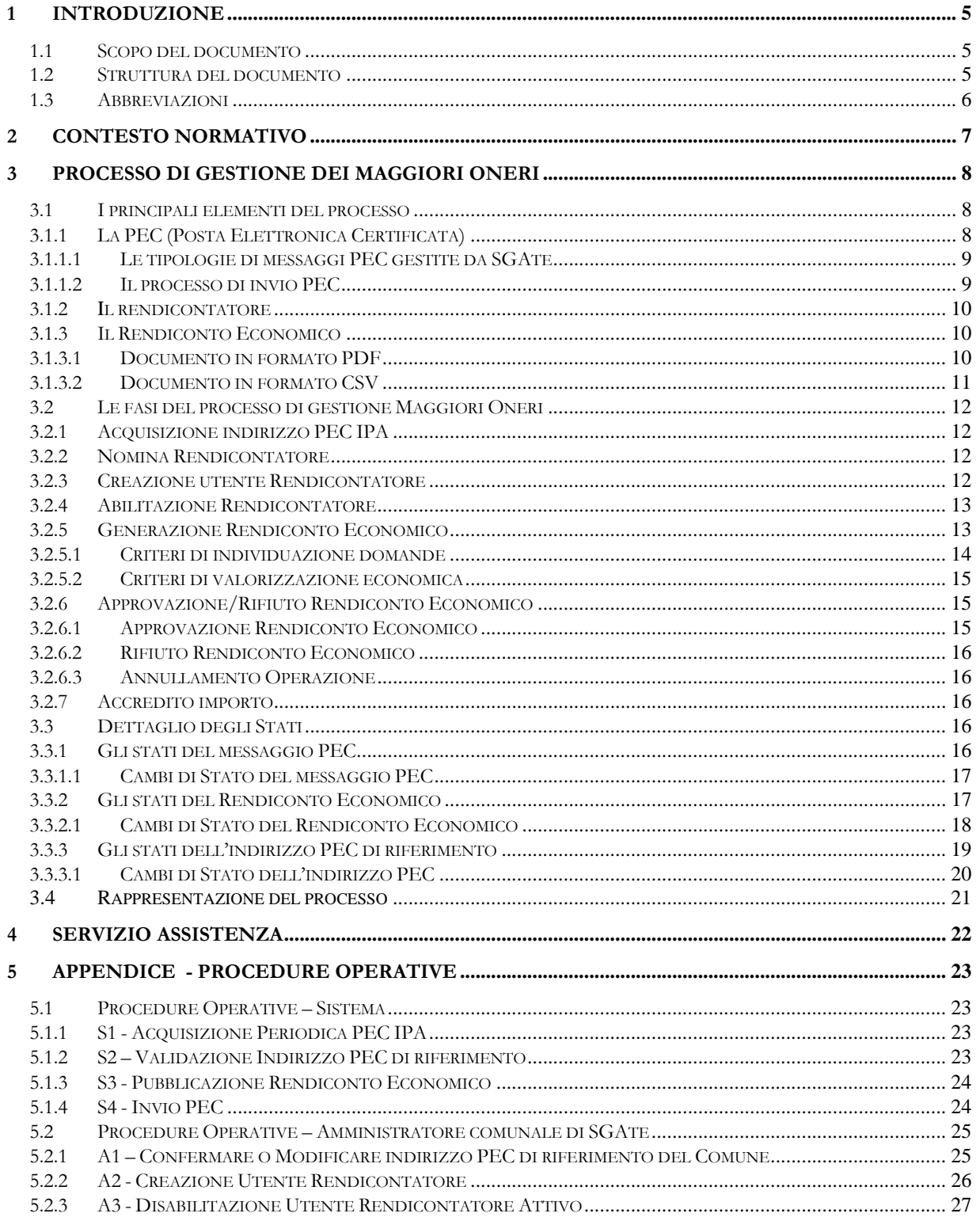

#### http://www.sgate.anci.it

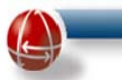

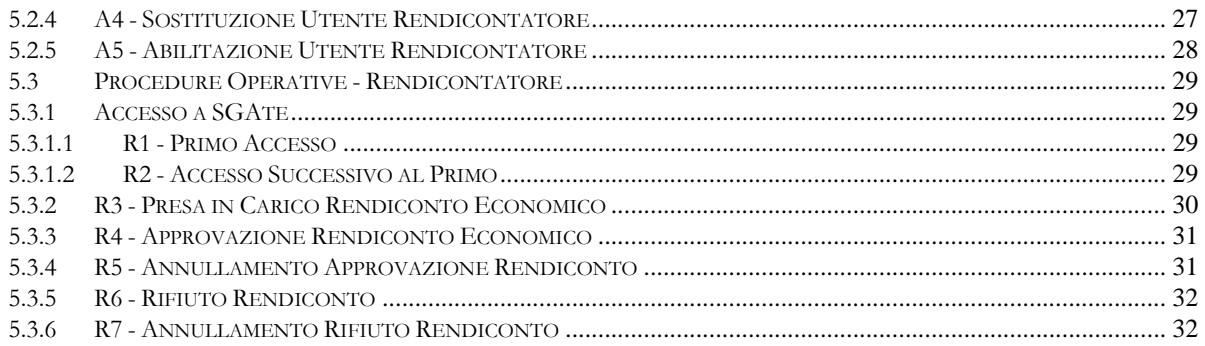

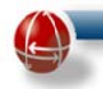

# **INDICE DELLE FIGURE**

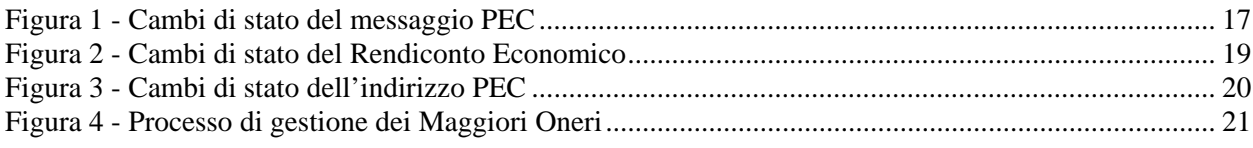

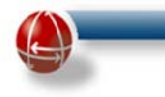

#### **1 INTRODUZIONE**

#### **1.1 SCOPO DEL DOCUMENTO**

Il presente documento si propone di descrivere le linee guida per gli utenti interessati al processo di contabilizzazione e gestione dei Maggiori Oneri sostenuti dai Comuni per l'espletamento delle attività di gestione delle domande di agevolazione del Bonus Elettrico e del Bonus Gas coerentemente con quanto stabilito all'articolo 13 dell'allegato A della Delibera ARG/GOP 48/11.

In particolare, tale guida è rivolta all'Amministratore comunale di SGAte e alla nuova tipologia di utente appositamente introdotta e individuata formalmente dall'Amministrazione comunale a cui compete la responsabilità e l'operatività delle operazioni connesse con il processo dei Maggiori Oneri, denominato Rendicontatore (Comunale).

Dopo una breve rappresentazione del quadro di riferimento normativo, l'attenzione è posta sugli aspetti amministrativi, operativi e procedurali che tale processo implica.

Sono altresì elencate e dettagliate le principali procedure operative inerenti l'attività dell'Amministratore comunale di SGAte e del Rendicontatore Comunale.

Infine per dare evidenza completa delle attività, agli utenti sopra menzionati, sono riportate anche le principali procedure automatiche di Sistema la cui attivazione non è quindi legata ad un'apposita azione manuale, ma avviene in base ad eventi debitamente temporizzati.

Per rendere più immediata e agile la lettura del presente documento si consiglia di avvalersi dell'elenco degli acronimi successivamente riportati.

#### **1.2 STRUTTURA DEL DOCUMENTO**

La struttura del documento è la seguente:

- *Contesto Normativo*, breve riepilogo del quadro normativo di riferimento e di supporto al Processo di Gestione.
- *Processo di Gestione*, descrizione dettagliata delle diverse fasi che costituiscono il processo di gestione.
- • *Servizio di Assistenza*, descrizione sintetica delle principali ambiti di assistenza e supporto.
- Appendice *Procedure Operative*, sono elencate le principali procedure operative distinte in base agli utenti principalmente coinvolti.

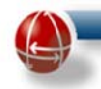

# **1.3 ABBREVIAZIONI**

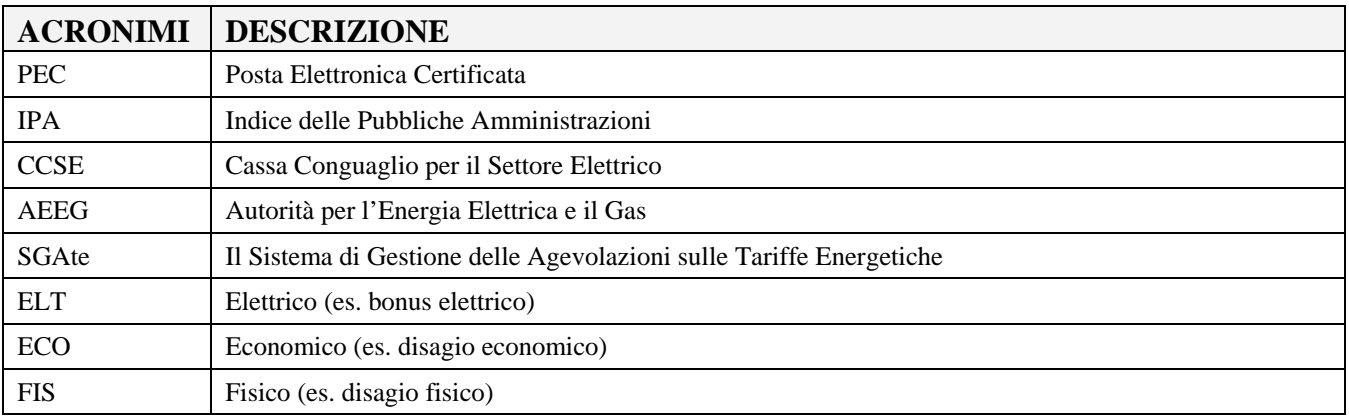

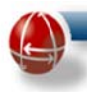

#### **2 CONTESTO NORMATIVO**

La gestione dei Maggiori Oneri sostenuti dai Comuni per l'espletamento delle attività di gestione delle domande di agevolazione del Bonus Elettrico e del Bonus Gas si fonda, dandone piena attuazione, sul seguente quadro normativo:

- **DM 28/12/2007, n. 836**: Determinazione dei criteri per la definizione delle compensazioni della spesa sostenuta per la fornitura di energia elettrica per i clienti economicamente svantaggiati e per i clienti in gravi condizione di salute
- **Deliberazione ARG/elt 117/08** e s.m.i. del 06 agosto 2008 dell'Autorità per l'energia elettrica e il gas, concernente "Modalità applicative del regime di compensazione della spesa per la fornitura di energia elettrica sostenuta dai clienti domestici disagiati, definiti ai sensi del decreto interministeriale 28 dicembre 2007".
- **Delibera ARG/GOP 48/11** del 6 ottobre 2011 dell'Autorità per l'energia elettrica e il gas, concernente l'"Approvazione dell'integrazione della convenzione tra l'Autorità per l'energia elettrica e il gas e l'Associazione Nazionale Comuni Italiani di cui alla deliberazione dell'Autorità 2 ottobre 2008, GOP 45/08".

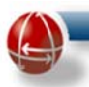

#### **3 PROCESSO DI GESTIONE DEI MAGGIORI ONERI**

#### **3.1 I PRINCIPALI ELEMENTI DEL PROCESSO**

La procedura di rimborso dei Maggiori Oneri è fondata su una funzione integrata nel sistema SGAte che prevede l'utilizzo dello strumento della Posta Elettronica Certificata (PEC) al fine di garantire la sicurezza, la tracciabilità ed il monitoraggio delle comunicazioni che avvengono tra i diversi attori coinvolti nel processo.

La determinazione del numero delle domande soggette a rimborso per ciascun Comune potrà essere certificata, a livello nazionale, solo dal sistema SGAte per ciascuna delle annualità di riferimento sulla base delle regole definite dall'Autorità per l'Energia Elettrica e il Gas descritte nell'Allegato A della Delibera ARG/GOP 48/11 del 6 ottobre 2011.

Di seguito sono descritti gli elementi principali che caratterizzano e su cui si fonda il processo di gestione dei Maggiori Oneri:

- La **PEC** (Posta Elettronica Certificata)
- La figura del **Rendicontatore**
- Il **Rendiconto Economico**

#### **3.1.1 LA PEC (POSTA ELETTRONICA CERTIFICATA)**

Come precedentemente esplicitato la procedura di ristoro dei Maggiori Oneri si baserà su una funzione integrata nel sistema SGAte che prevede l'utilizzo dello strumento della Posta Elettronica Certificata (PEC).

La PEC è un sistema di comunicazione simile alla posta elettronica standard che garantisce maggiore sicurezza e la tracciabilità delle trasmissioni. Una e-mail inviata attraverso un sistema di PEC ha un'efficacia giuridica del tutto equivalente alla tradizionale raccomandata cartacea con ricevuta di ritorno.

L'articolo 47 del Decreto legislativo 7 marzo 2005 n. 82 (Codice dell'Amministrazione digitale - CAD) prevede che le Pubbliche Amministrazioni provvedano ad istituire e pubblicare almeno una casella di posta elettronica certificata nell'Indice delle Pubbliche Amministrazioni (IPA) che costituisce l'archivio ufficiale contenente i riferimenti organizzativi, telematici e toponomastici degli Enti Pubblici.

L'Agenzia per l'Italia Digitale, ai sensi dell'articolo 57 bis del CAD, garantisce la gestione e la disponibilità dei contenuti del sistema.

#### **La disponibilità di almeno un indirizzo di Posta Elettronica Certificata del Comune registrato nell'IPA costituisce un prerequisito per attivare la procedura di ristoro dei Maggiori Oneri.**

L'indirizzo di Posta Elettronica Certificata censito in IPA costituirà il canale unico per veicolare informazioni e notifiche riguardanti le varie fasi del processo di rimborso.

Nel caso in cui, per un singolo ente, siano presenti nell'IPA più riferimenti PEC verrà individuato da SGAte un indirizzo PEC di base. Tale indirizzo dovrà essere confermato o modificato al primo accesso dall'Amministratore comunale di SGAte.

**Comunque, indipendentemente dal primo accesso, ciascun Comune potrà modificare tale indirizzo accedendo al sistema mediante le credenziali dell'Amministratore comunale di SGAte e selezionando l'indirizzo PEC che intende indicare come** 

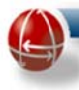

**riferimento per il processo di gestione dei Maggiori Oneri scegliendolo tra quelli che verranno automaticamente acquisiti dall'IPA.** 

**Si invitano pertanto i Comuni che non dispongono di un indirizzo di Posta Elettronica Certificata registrato nell'IPA a provvedere fin da subito in tal senso.** 

**Si tenga presente che un indirizzo di tipo CEC-PAC non è equivalente ad un indirizzo di PEC (è infatti utilizzabile solo tra cittadino e Pubblica Amministrazione) e quindi non è utilizzabile dal processo di gestione dei Maggiori Oneri.** 

L'indirizzo registrato nell'IPA sarà automaticamente acquisito da SGAte entro 10 giorni dalla data di inserimento.

Le modalità operative per la registrazione dell'indirizzo di PEC sono riportate nel sito dell'Agenzia per l'Italia Digitale al seguente link: http://www.indicepa.gov.it

#### **3.1.1.1 LE TIPOLOGIE DI MESSAGGI PEC GESTITE DA SGATE**

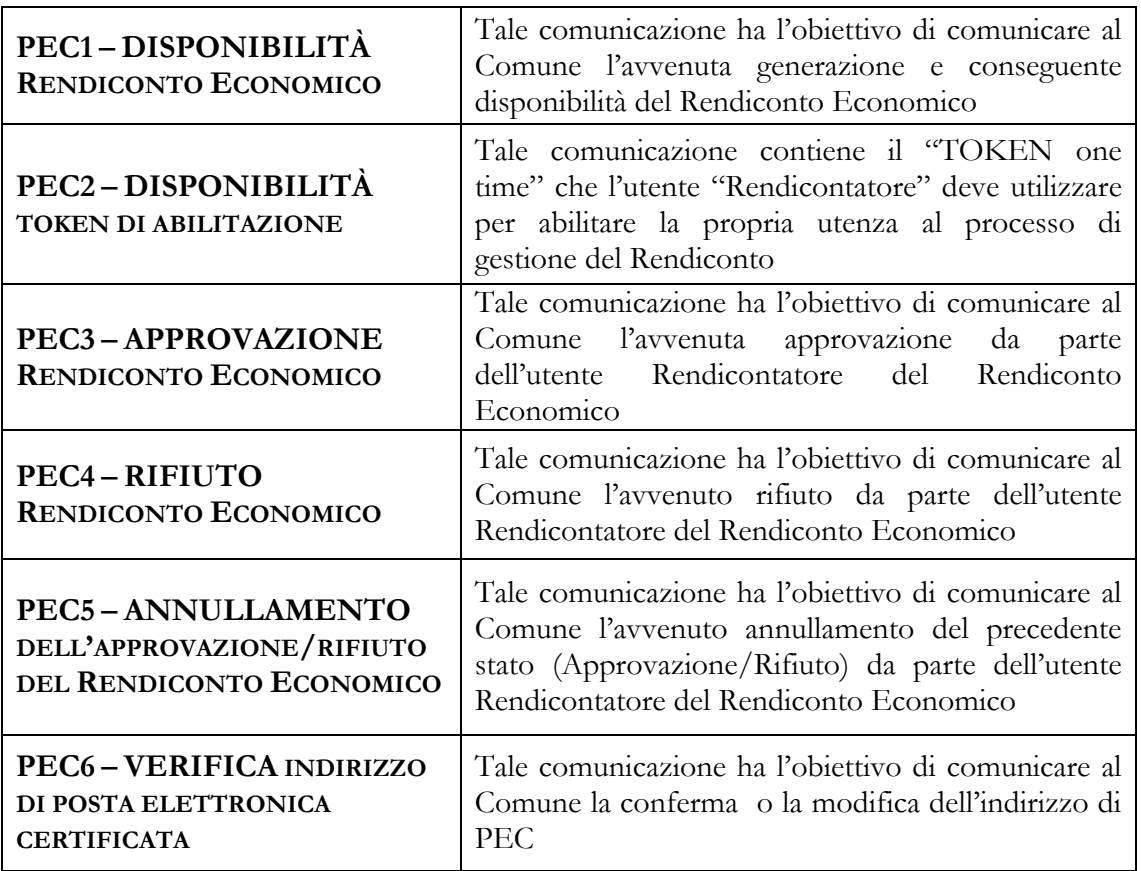

I messaggi PEC previsti e gestiti da SGAte sono di seguito riportati:

#### **3.1.1.2 IL PROCESSO DI INVIO PEC**

SGAte utilizza un sistema automatico di notifica basato sull'invio di email di PEC tramite il quale comunica all'Amministrazione comunale ogni operazione di rilievo (es. approvazione del Rendiconto). La corretta ricezione delle PEC è propedeutica alla successiva operazione prevista dal processo.

Il funzionamento del sistema di notifica sopra descritto è del tutto trasparente al Rendicontatore comunale, fermo restando che il sistema lo informerà sullo stato di spedizione della PEC.

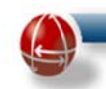

#### **3.1.2 IL RENDICONTATORE**

Il Rendicontatore è il soggetto, individuato con apposito atto di nomina dell'Amministrazione comunale, delegato alla gestione del processo di riconoscimento dei Maggiori Oneri ed in particolare all'approvazione del Rendiconto Economico e contestuale indicazione dei riferimenti per effettuare l'accredito.

L'accesso al Sistema e alle funzionalità per la gestione del processo di riconoscimento dei Maggiori Oneri, avviene tramite le credenziali di uno specifico utente con profilo Rendicontatore appositamente creato dall'Amministratore comunale di SGAte.

A tal proposito si sottolinea che per creare in SGAte un utente Rendicontatore è necessario che l'indirizzo PEC di base dell'Ente, individuato dal sistema, sia stato confermato dall'Amministratore comunale di SGAte.

## **3.1.3 IL RENDICONTO ECONOMICO**

Il Rendiconto Economico costituisce il documento in cui vengono riportati, per singola annualità e tipologia di bonus, i dati quantitativi relativi alle domande oggetto di rendicontazione. Il Rendiconto Economico si compone di due file: il documento in formato PDF riporta i dati aggregati mentre il documento in formato CSV fornisce il dettaglio delle domande oggetto di rendicontazione.

Il Rendiconto, in relazione agli aspetti economici riporta la quota di rimborso prevista dall'AEEG e la quota di compartecipazione ai costi a carico dei Comuni. Tale quota non può essere superiore al 5% come previsto da comunicazione ANCI/AEEG del 15 ottobre 2013 prot. 33271.

#### **3.1.3.1 DOCUMENTO IN FORMATO PDF**

Il Documento in formato PDF raggruppa le domande oggetto di rendicontazione in differenti livelli di aggregazioni.

Il documento è composto, dopo una breve descrizione contenente l'indicazione della valorizzazione economica, differenziata per tipologia di domanda, da due sezioni, la cui struttura è di seguito descritta:

1. Il **Quadro di Sintesi** riporta, come primo livello di aggregazione, il numero di tutte le domande oggetto di rendicontazione (*Numero Totale Domande per il Periodo di Riferimento*); in base al criterio di contabilizzazione si individuano le due sotto-sezioni "**Domande Da Rimborsare**" e "**Domande Non Rimborsabili**"; ll numero complessivo di tali domande, che rappresenta il secondo livello di aggregazione, è ulteriormente suddiviso, in base alla tipologia di bonus elettrico/gas, fornendo così il terzo livello di aggregazione .

Inoltre, mentre nella sotto-sezione "**Domande da Rimborsare**" sono indicati sia l'ammontare complessivo di tali domande, sia i singoli importi suddivisi in base alla tipologia di bonus, nella sotto-sezione "**Domande non Riborsabili**" il numero totale delle domande non rimborsabili è suddiviso, per ogni tipologia di bonus, nelle diverse motivazioni di mancato riconoscimento economico, fornendo così un ulteriore livello di aggregazione.

- 2. Il **Quadro di Dettaglio** fornisce partendo dal terzo livello di aggregazione sopra definito e riguardante il numero di domande per tipologia di bonus e per criterio di contabilizzazione (al più sono possibili quattro diverse sotto-sezioni), due ulteriori livelli di aggregazione:
	- o il quarto è ottenuto raggruppando le domande per Ente che le ha inserite (Comune, CAF, Comunità Montana, altri Enti)
	- o il quinto è ottenuto con una ulteriore suddivisione in base alla tipologia della domanda (Nuova, Rinnovo, Variazione).

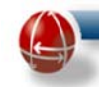

#### **3.1.3.2 DOCUMENTO IN FORMATO CSV**

Il Documento in formato CSV fornisce il dettaglio delle domande oggetto di rendicontazione (sia le domande remunerate sia quelle che non generano rimborso con la relativa motivazione).

Tale documento può essere utilizzato per le attività di controllo e verifica del Comune.

Per ogni domanda contenuta nel documento sono riportate una serie di informazioni strutturate secondo campi contigui separati dal carattare "|".

Nell'elenco seguente per ogni campo del tracciato si riporta una descrizione e, se significativi, i valori possibili :

- ID Domanda: *identificativo della domanda assegnato da SGAte.*
- Tipologia bonus: *etichetta indicante la tipologia del bonus (ELT,GAS).*
- Tipologia disagio: *etichetta indicante la tipologia del disagio (ECO, FIS).*
- Tipologia domanda: *etichetta indicante la tipologia della domanda (NUOVA ( Prima, Retro, Retro08, RetroNoPod), RINNOVO, VARIAZIONE (variazione di residenza e/o di localizzazione apparecchiature elettromedicali(solo per elettrico)).*
- Data Inserimento Domanda: *data in cui la singola versione della domanda di agevolazione è stata inserita in SGAte. Per inserimento si intende il primo salvataggio da parte dall'operatore di Comune o Comunità montana. Nel caso di caricamento file da parte di CAF o Provincia autonoma, corrisponde al momento in cui l'istanza viene estratta da tale file ed inserita nel sistema SGAte.*
- Ente Inserimento Domanda: *etichetta indicante l'ente che ha inserito la domanda (e.s Comune, CAF, Comunità Montana, altri enti).*
- Data Trasferimento ad Altro Comune: *data presente solo se la domanda è trasferita ad altro comune (è relativa a domande con POD non attivo: RetroNoPod).*
- Ente Trasferimento ad Altro Comune: *denominazione del Comune, Comunità Montana, CAF o Provincia autonoma di appartenenza dell'operatore che ha inserito la domanda in SGAte. Se trattasi di CAF provinciale, allora è aggiunta indicazione anche del relativo CAF nazionale.*
- Data Completamento: *data in cui la versione di una domanda passa in stato AMMESSA o NON AMMESSA. Rappresenta il giorno in cui l'operatore di Comune o Comunità montana presenta la domanda a SGAte o decide di non ammetterla d'ufficio. In caso di invio file da parte di CAF o Provincia autonoma, è il giorno in cui SGAte ne effettua i controlli di ammissibilità.*
- Ente Completamento: *etichetta indicante l'ente che ha completato la domanda (e.s Comune, CAF, Comunità Montana, altri enti).*
- Codice Fiscale Richiedente: *etichetta indicante il codice fiscale del richiedente con alcune lettere sostituite dal carattere "X".*
- Valorizzazione Economica Domanda: *valore economico asseganto alle domande in base alla nataura della domanda (NUOVA, RINNOVO, VARIAZIONE*).
- Motivazione mancato riconoscimento: *descrizione indicante le motivazioni che non consentono di riconoscere una valorizzazione economica alla lavorazione della domanda.*
- ID Domanda Collegata Mancato Riconoscimento: *eventuale identificativo della domanda responsabile del mancato riconoscimento della valorizzazione economica della lavorazione della domanda.*
- Data Lavorazione Potenziale Domanda: *prima data utile in cui l'operatore avrebbe potuto presentare la domanda di agevolazione al sistema SGAte (o trasferirla ad altro comune, nel caso di domanda con POD non attivo).*
- Data Lavorazione Effettiva Domanda: *data in cui la domanda è stata effettivamente presentata a SGAte dall'operatore (o trasferita ad altro comune).*

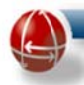

#### **3.2 LE FASI DEL PROCESSO DI GESTIONE MAGGIORI ONERI**

Il processo di gestione dei Maggiori Oneri è caratterizzato dalle seguenti **7 fasi,** la cui trattazione in dettaglio è demandata ai prossimi paragrafi:

- 1 Acquisizione indirizzo PEC IPA
- 2 Nomina Rendicontatore
- 3 Creazione utente Rendicontatore
- 4 Abilitazione Rendicontatore
- 5 Generazione Rendiconto Economico
- 6 Approvazione/Rifiuto Rendiconto Economico
- 7 Accredito Importo

#### **3.2.1 ACQUISIZIONE INDIRIZZO PEC IPA**

L'indirizzo di posta elettronica certificata del Comune registrato in IPA costituirà il canale unico per veicolare informazioni e notifiche riguardanti le varie fasi del processo di rimborso. Come in precedenza esplicitato il Sistema SGAte automaticamente acquisisce, memorizza e archivia gli indirizzi PEC registrati nell'IPA.

Il sistema SGAte individua, se presente nell'IPA, un indirizzo PEC di base (anche nel caso in cui per un singolo Ente vi siano più riferimenti PEC) che deve essere confermato o modificato preliminarmente ad ogni altra operazione dall'Amministratore comunale di SGAte.

In caso di modifica di tale indirizzo, l'Amministratore comunale di SGAte accedendo al sistema, può selezionare dall'elenco contenente le PEC IPA, l'indirizzo prescelto.

Nel caso in cui l'indirizzo PEC che il Comune intende utilizzare come indirizzo di riferimento per i Maggiori Oneri non fosse già presente nell'IPA, deve essere preliminarmente inserito nell'IPA. Il Comune dovrà quindi attendere il tempo tecnico necessario (circa 10 giorni) affinchè l'indirizzo sia prelevato e memorizzato in SGAte.

Sia al termine dell'operazione di conferma sia dell'operazione di modifica, il sistema invierà la comunicazione PEC6 che, se consegnata, notifica l'avvenuta variazione al nuovo indirizzo PEC indicato dal Comune. Inoltre la consegna di tale PEC determina anche la validazione dell'indirizzo stesso (per ulteriore dettagli vedere la relativa procedura).

#### **3.2.2 NOMINA RENDICONTATORE**

Il Rendicontatore, come in precedenza esplicitato, è l'utente cui sono demandate tutte le azioni che attengono il processo di riconoscimento dei Maggiori Oneri.

**L'Amministrazione comunale dovrà pertanto provvedere, mediante apposito atto di nomina, all'individuazione della figura delegata dall'Ente alla gestione delle diverse fasi del processo.** 

#### **3.2.3 CREAZIONE UTENTE RENDICONTATORE**

A seguito della nomina del soggetto incaricato e dopo aver atteso il termine della procedura di validazione dell'indirizzo di PEC di riferimento del Comune (consistente nella consegna della PEC6), l'Amministratore comunale di SGAte dovrà provvedere alla creazione dell'utente Rendicontatore sul sistema SGAte compilando un'apposita form avendo cura di indicare per il campo "atto di nomina" i soli riferimenti del suddetto atto.

A valle della creazione dell'utente Rendicontatore, da parte dell'Amministratore comunale di SGAte, verrà attivata automaticamente la procedura di abilitazione, di seguito descritta, che consentirà al Rendicontatore di accedere al sistema perfezionando la sua identificazione e diventando così pienamente operativo.

#### **3.2.4 ABILITAZIONE RENDICONTATORE**

Per garantire un livello di sicurezza adeguato il sistema SGAte invierà all'indirizzo di PEC del Comune un *token* di abilitazione che dovrà essere utilizzato dall'Utente Rendicontatore in occasione del solo primo accesso al sistema in aggiunta alle credenziali (userid e password) generate e fornite dall'Amministratore comunale di SGAte.

Il token corrsiponde ad un codice numerico utilizzabile una sola volta.

L'Amministrazione comunale, che riceverà il token di abilitazione tramite la specifica comunicazione di Posta Elettronica Certificata PEC2, dovrà quindi consegnarlo all'Utente Rendicontatore dopo aver accertato che il soggetto indicato nella comunicazione sia realmente titolato allo svolgimento di tale ruolo.

Tale fase si rende necessaria ogni qualvolta che l'Amministratore comunale di SGAte, per gestire il processo dei Maggiori Oneri, deve o ri-attivare un proprio utente Rendicontatore o crearne uno nuovo.

Ogni Comune ha un solo utente Rendicontatore abilitato alla gestione di tale processo.

#### **3.2.5 GENERAZIONE RENDICONTO ECONOMICO**

Il Sistema SGAte produce un Rendiconto Economico per ogni Comune, per singola annualità e tipologia di bonus. Tale documento contabilizza il numero delle domande per singolo Comune sulla base delle regole definite dall'Autorità per l'Energia Elettrica ed il Gas descritte nell'Allegato A della Delibera ARG/GOP 48/11 del 6 ottobre 2011.

**Nel momento in cui il sistema genera il Rendiconto Economico viene effettuata una fotografia delle domande contabilizzate alla data di estrazione delle stesse. Tale situazione non è modificabile e conterrà le domande contenute nel rendiconto. Eventuali cambiamenti di stato sulle domande contabilizzate non produrranno in alcun modo variazioni al computo economico.** 

Ogni Rendiconto Economico, ad eccezione di quelli relativi ai Comuni che non hanno lavorato alcune domanda nel periodo di riferimento, è pubblicato nell'area riservata di SGAte (compresi i rendiconti dei Comuni che pur avendo lavorato delle domande non hanno generato alcun importo riconosciuto) dedicata al servizio di rendicontazione ed è visibile esclusivamente all'utente con profilo dedicato alla gestione del Processo di Gestione della Rendiconto, detto "Rendicontatore". Tale scelta è motivata con l'esigenza di separare la funzione amministrativa dedicata alla gestione economica dalle restanti funzioni presenti in SGAte.

L'apposita comunicazione di Posta Elettronica Certificata PEC1 è inviata da SGAte all'indirizzo indicato dall'Amministratore comunale di SGAte, all'attenzione del Sindaco dell'Ente e avverte l'Amministrazione della disponibilità di ogni singolo Rendiconto.

Tale documento contabilizza il numero delle domande, per singolo Comune in base ai criteri di individuazione delle domande e valorizzazione economica, specificati rispettivamente nei prossimi due paragrafi.

#### **3.2.5.1 CRITERI DI INDIVIDUAZIONE DOMANDE**

La determinazione del numero delle domande lavorate per Comune può essere certificata, a livello nazionale, solo dal Sistema SGAte, e si basa sull'applicazione delle seguenti regole, distinte in base alla tipologia di agevolazione.

Infatti l'individuazione delle domande per la generazione del Rendiconto relative ai bouns elettrico e gas prevede:

- Identificazione delle domande "PRESENTATE1 ", al sistema SGAte nell'ambito del Comune, negli anni di riferimento indipendentemente dall'utente che le ha lavorate.
- Attribuzione dell'appartenenza della domanda al Comune di residenza del cliente domestico indicato in domanda nei casi in cui:
	- o È stata lavorata dall'operatore comunale
	- o È stata lavorata da un CAF operante per il Comune (in questo caso l'attribuzione del totale delle pratiche avverrà per sigla CAF)
	- o E' stata lavorata da un operatore di un Ente sovracomunale (Comunità Montana)
	- o E' stata lavorata da un operatore della Provincia Autonoma di Trento (fino al 30 aprile 2009, solo per bonus elettrico).
- Individuazione delle domande solo tra quelle che sono state inserite tramite il sistema SGAte (ad esempio: non dovranno essere considerate le domande provenienti dal sistema  $SICA^2$ ).

Inoltre restano escluse dalla contabilizzazione:

- o domande di riemissione bonifico nell'ambito del bonus gas
- o domande, cosiddette "integrative", atte ad espletare il diritto retroattivo al bonus elettrico nei casi particolari di più cambi di residenza.
- Per l'individuazione delle domande afferenti all'anno di competenza, bisognerà far riferimento alla data di valutazione dell'ammissibilità da parte di SGAte a seguito della quale la domanda viene posta ad AMMESSA o NON AMMISSIBILE.

Quindi se la domanda è inserita in SGAte da parte di un Comune o di un ente sovracomunale (comunità montana o unione di comuni), la data di riferimento è quella in cui l'operatore la presenta a SGAte.

Diversamene se la la domanda è inserita in SGAte da parte di un CAF o Ente Provinciale, la data di riferimento coincide con quella di elaborazione del file che la contiene.

Fa eccezione a questa regola le domande con residenza diversa dal comune in cui è sita la fornitura di energia elettrica non attiva, per cui si richiede il bonus, la data di interesse è quella di "presentazione ad altro comune" da parte del comune di attuale residenza.

• Nel caso di domande oggetto di riesame da parte del Comune o dell' Ente sovracomunale o del CAF, ciascuna revisione verrà contabilizzata singolarmente, ma non valorizzata (vedere anche il paragrafo successivo 'Criteri di valorizzazione economica).

l

<sup>1</sup> Per domanda "PRESENTATA" si intende una domanda inserita nel sistema SGAte e sottoposta ai controlli formali e di merito indipendentemente dal loro esito ("Ammessa", "Non Ammissibile").

Inoltre è considerata "PRESENTATA" anche ogni domanda non ammessa d'ufficio dall'operatore comunale e ogni domanda con fornitura elettrica non più attiva "presentata ad altro comune" dal comune di nuova residenza indipendentemente dalla lavorazione del comune di riferimento della fornitura.

<sup>2</sup> SICA: Sistema Informativo Carta Acquisti

*SGAte – Linee Guida – Maggiori Oneri – versione 1.1 Maggio 2014 14*

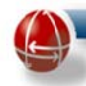

#### **3.2.5.2 CRITERI DI VALORIZZAZIONE ECONOMICA**

Al fine di procedere alla determinazione dell'importo spettante ad ogni singolo Comune saranno soggette a rimborso le seguenti tipologie di domande:

- Domanda di Nuova agevolazione relativa ad un cliente domestico non ancora agevolato;
- Domanda di Rinnovo agevolazione relativa ad un cliente domestico già agevolato;
- Domanda di Variazione residenza, di Variazione Localizzazione apparecchiatura elettromedicale o di Variazione di apparecchiature elettromedicali (a partire dal 2013).

**Nessun riconoscimento** economico è invece previsto nei seguenti casi:

- rettifica del contenuto della domanda di agevolazione da Comune, Comunità Montana, Provincia o CAF: solo la prima revisione viene presa in considerazione ai fini di un eventuale riconoscimento economico;
- lo stato della domanda è ANNULLATA o REVOCATA (Cessata totalmente) dal Comune per proprio errore di trascrizione o erronea valutazione, di competenza comunale, in merito all'ammissibilità della domanda;
- domanda di agevolazione lavorata con più di 30 giorni di ritardo dal giorno di consegna del formato cartaceo della stessa domanda da parte del cittadino richiedente. Il ritardo non è pregiudiziale al riconoscimento economico della domanda di rinnovo quando tale ritardo non compromette per il disagiato la contiguità dell'agevolazione derivante dalla domanda di rinnovo con l'agevolazione già in essere.
- domanda già presentata: se per errore il Comune, la Comunità Montana, la Provincia o il CAF trascrive più volte in SGAte la stessa istanza per l'ammissione al regime di compensazione da parte del cittadino, solo la prima trascrizione sarà riconosciuta economicamente.

Nell'ambito della gestione ordinaria verranno sottoposte al vaglio dell'Autorità per l'Energia Elettrica ed il Gas per eventuali integrazioni le situazioni per le quali si verificassero discrepanze nella determinazione degli importi spettanti imputabili ad errori di calcolo del Rendiconto Economico.

## **3.2.6 APPROVAZIONE/RIFIUTO RENDICONTO ECONOMICO**

Il Rendicontatore, entrando nell'area riservata di SGAte della gestione dei Maggiori Oneri, può procedere, se il Rendiconto si trova nello stato "Preso in carico", o all'approvazione o al rifiuto del medesimo.

#### **3.2.6.1 APPROVAZIONE RENDICONTO ECONOMICO**

Il Rendiconto può essere approvato dal Comune nel rispetto del proprio statuto sia con determina dirigenziale che con delibera di giunta.

L'approvazione del Rendiconto Economico richiede l'indicazione, da parte del Rendicontatore, dei seguenti dati:

- i dati della delibera (data approvazione e protocollo) della Giunta Comunale o della determina dirigenziale con cui si approva il Rendiconto stesso;
- gli estremi identificativi del conto corrente (IBAN);
- denominazione della banca;
- intestatario del conto.

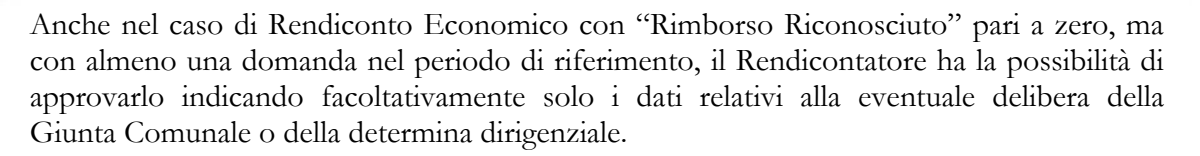

#### **Il Rendiconto Economico si intende accettato nella sua totalità e non sono ammesse accettazioni parziali.**

L'operazione di Approvazione del Rendiconto Economico determinerà l'invio automatico, da parte di SGAte, della apposita comunicazione informativa PEC3 all'attenzione del Sindaco del Comune e del Rendicontatore.

#### **3.2.6.2 RIFIUTO RENDICONTO ECONOMICO**

Il Rendicontatore ha anche la possibilità, di non procedere all'accettazione del Rendiconto, rifiutandolo e sospendendo di fatto il riconoscimento dell'importo.

Si sottolinea la necessità di indicare chiaramente le motivazioni di tale scelta.

Questa operazione determinerà l'invio da parte di SGAte al Comune dell'apposita comunicazione informativa PEC4.

#### **3.2.6.3 ANNULLAMENTO OPERAZIONE**

SGAte, entro 30 giorni dalla data di consegna al Comune della comunicazione di Approvazione PEC3 o di Rifiuto PEC4 del Rendiconto, permetterà al Rendicontatore di annullare l'operazione precedentemente eseguita, consentendo nuovamente di procedere o con l'Approvazione/Rifiuto Rendiconto.

Tale operazione determinerà l'invio da parte di SGAte dell'apposita comunicazione informativa PEC5.

#### **3.2.7 ACCREDITO IMPORTO**

ANCI provvederà all'accredito delle somme spettanti a favore del Comune garantendo:

- sussistenza della predetta determinazione e, naturalmente, la debenza dell'importo
- conservazione della pratica per un periodo di 5 anni;
- accredito dell'importo spettante.

#### **3.3 DETTAGLIO DEGLI STATI**

Di seguito sono riportati i diversi stati e i cambiamenti di stato che ogni messaggio PEC e ogni Rendiconto Economico assume, in seguito alle diverse operazioni eseguite dall'Amministratore comunale di SGAte, dal Rendicontatore e dal Sistema durante sia il processo dei Maggiori Oneri sia in quello dell'invio delle PEC da parte di SGAte verso gli enti comunali.

Inoltre sono riportati anche i diversi valori dello stato e i cambiamenti di stato che ogni indirizzo PEC di riferimento del Comune assume in seguito al verificarsi di specifici eventi accorsi nel processo dei Maggiori Oneri o in quello dell'invio delle PEC.

#### **3.3.1 GLI STATI DEL MESSAGGIO PEC**

Per ogni tipologia di messaggio PEC inviata dal Sistema, sono visibili al Rendicontatore i seguenti stati:

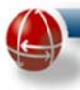

- **DA INVIARE**, il sistema SGAte, terminate le verifiche previste, predispone il messaggio di PEC e resta in attesa del suo invio.
- **IN CONSEGNA**, il sistema SGAte ha effettuato l'invio del messaggio di PEC ed è in attesa della notifica della sua consegna
- **NON CONSEGNATA**, il sistema SGAte non è riuscito a consegnare il messaggio di PEC dandone evidenza dell'errore occorso
- **CONSEGNATA**, il sistema ha inviato il messaggio di PEC e ha ricevuto la notifica di avvenuta consegna.

#### **3.3.1.1 CAMBI DI STATO DEL MESSAGGIO PEC**

Nella figura seguente sono riportati i cambiamenti di stato assunto da ogni messaggio PEC durante il processo di invio PEC.

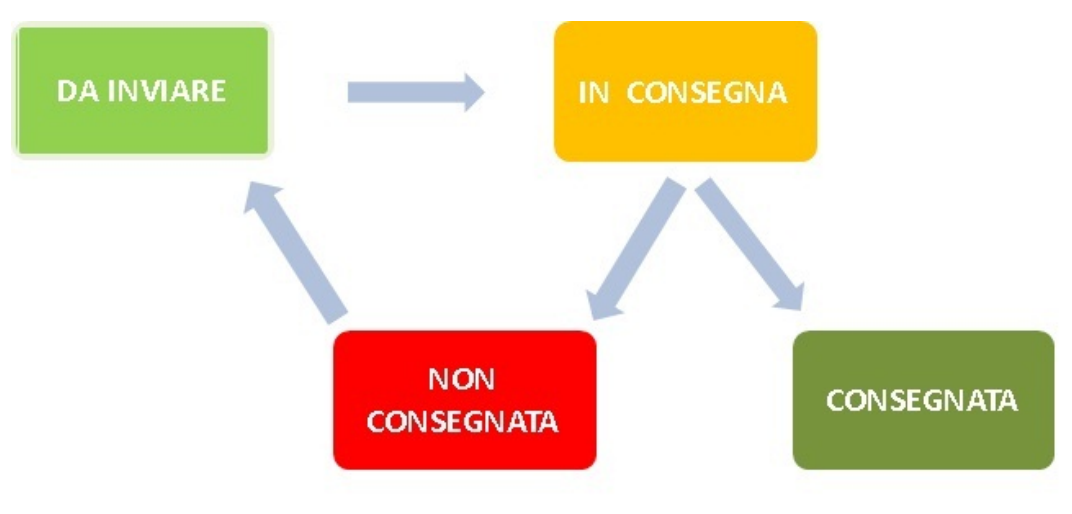

*Figura 1 ‐ Cambi di stato del messaggio PEC*

# **3.3.2 GLI STATI DEL RENDICONTO ECONOMICO**

Il Rendiconto Economico può assumere diversi stati legati alle azioni che il Rendicontatore compie. Gli stati disponibili sono i seguenti:

- **DISPONIBILE:** tale stato è assunto dal Rendiconto Economico al momento della sua pubblicazione nell'area riservata del Rendicontatore all'interno di SGAte.
- **PRESO IN CARICO:** tale stato è assunto dal Rendiconto Economico in seguito all'azione di "Presa in Carico" effettuata dal Rendicontatore che gli consentirà di eseguire le successive operazioni di accettazione o di rifiuto del documento.

Inoltre tale stato è previsto anche in seguito all'esecuzione delle operazioni di Annullamento della decisione di Accettazione o di Rifiuto.

- **ACCETTATO:** tale stato è assunto dal Rendiconto Economico subito dopo il completamento dell'operazione di accettazione effettuata dal Rendicontatore.
- **RIFIUTATO:** tale stato è assunto dal Rendiconto Economico subito dopo il completamento dell'operazione di rifiuto eseguita dal Rendicontatore.
- **ANNULLATO:** tale stato è assunto dal Rendiconto Economico subito dopo il completamento dell'operazione straordinaria di Annullamento del documento effettuata dalla "struttura tecnica" di SGAte.
- **IN PAGAMENTO:** tale stato è assunto dal Rendiconto Economico in seguito all'avvio dell'operazione di pagamento.

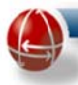

Questi stati possono essere considerati "conseguiti" solo se la relativa PEC informativa inviata al Comune è nello stato "Consegnata".

In caso in cui la PEC relativa ad una determinata operazione non viene consegnata, il Sistema per rimarcare che non è stato possibile confermare con una PEC il completamento della fase, assegna al valore dello stato del Rendiconto Economico una delle seguenti specificazioni:

- **ERRORE IN FASE DI PUBBLICAZIONE RENDICONTO**
- **ERRORE IN FASE DI RIPRISTINO PRESA IN CARICO**
- **ERRORE IN FASE DI ACCETTAZIONE RENDICONTO**
- **ERRORE IN FASE DI RIFIUTO RENDICONTO**

Fin tanto che le mail di PEC relative alle operazioni di Accettazione, Rifiuto e Annullamento non sono consegnate, SGAte evidenzia tale indeterminazione assegnando al valore dello stato del Rendiconto Economico una delle seguenti specificazioni:

- **ACCETTAZIONE RENDICONTO IN CORSO**
- **RIFIUTO RENDICONTO IN CORSO**
- **RIPRISTINO PRESA IN CARICO IN CORSO**

## **3.3.2.1 CAMBI DI STATO DEL RENDICONTO ECONOMICO**

Nella figura seguente sono riportati i cambiamenti di stato riguardanti il Rendiconto Economico in caso le relative PEC sono state consegnate non considerando quindi gli stati intermedi del processo di invio .

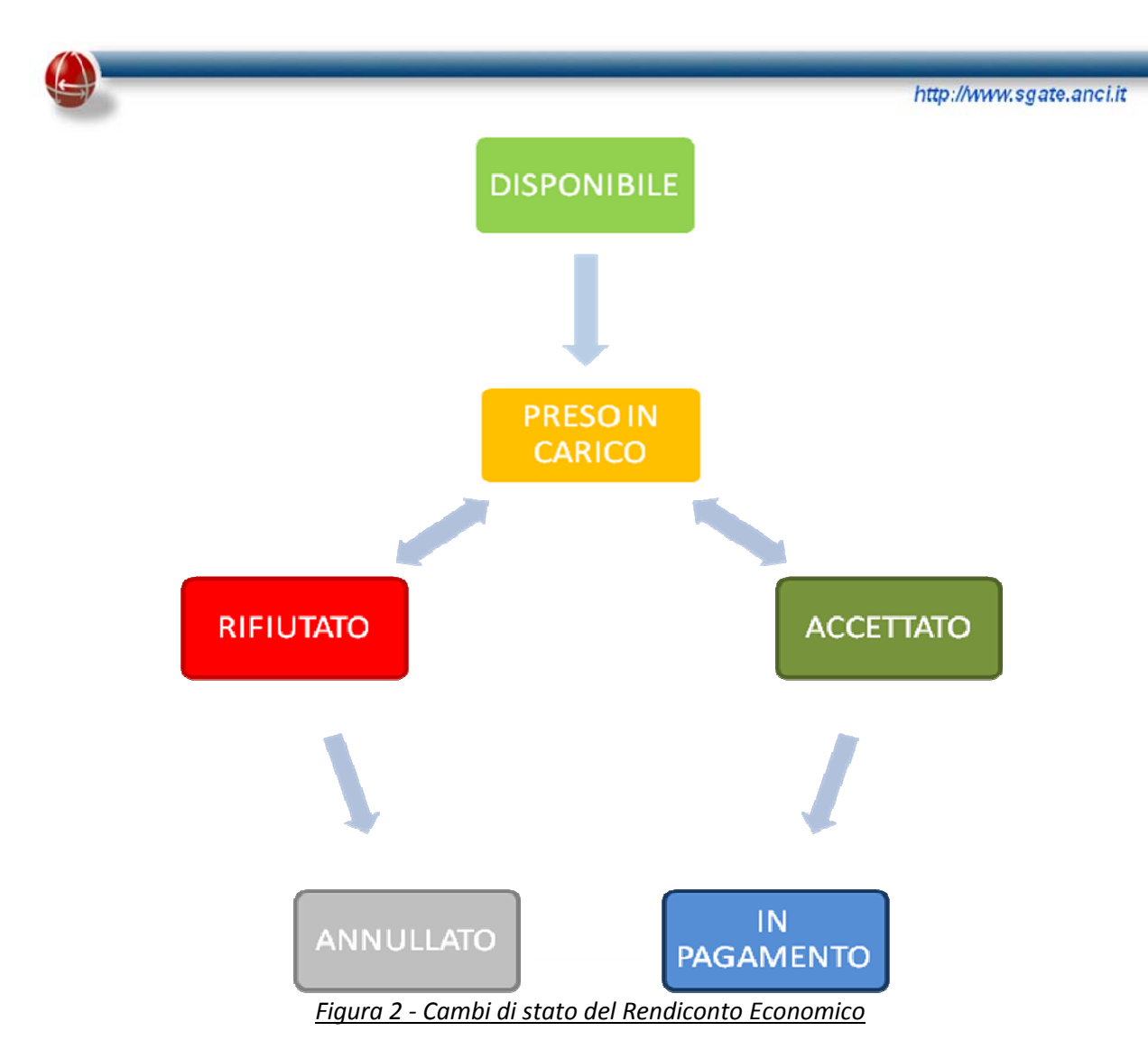

# **3.3.3 GLI STATI DELL'INDIRIZZO PEC DI RIFERIMENTO**

L'indirizzo di PEC di riferimento può assumere i seguenti stati:

- **1. DA VALIDARE:** tale stato è assegnato dal Sistema SGAte all'indirizzo PEC dell'Ente comunale che l'Amministratore comunale di SGAte, con la procedura di "*A1 - Confermare o modificare indirizzo PEC comunale di riferimento*", ha indicato come indirizzo PEC di riferimento per i Maggiori Oneri
- **2. VALIDO:** tale stato è assegnato dal Sistema SGAte all'indirizzo PEC di riferimento dell'Ente comunale in stato "DA VALIDARE" attraverso la procedura "*S2 – Validazione indirizzo di PEC di riferimento*"
- **3. SOSTITUITO:** tale stato è assegnato dal Sistema SGAte all'indirizzo PEC di riferimento dell'Ente comunale non appena l'Amministratore comunale di SGAte lo sostituisce con un altro presente tra gli indirizzi PEC del catalogo IPA (lo stato di partenza può essere o "DA VALIDARE" o "VALIDO").
- **4. NON VALIDO:** tale stato è assegnato dal Sistema SGAte all'indirizzo PEC di riferimento dell'Ente comunale solo se la PEC6, inviata con la procedura "*S2 – Validazione indirizzo di PEC di riferimento*", non è consegnata (lo stato di partenza è "DA VALIDARE"). Questo stato per il processo di invio delle PEC è bloccante.
- **5. SCADUTO:** tale stato è assegnato dal Sistema SGAte all'indirizzo PEC di riferimento dell'Ente comunale subito dopo la mancata consegna di una PEC (lo stato di partenza è "VALIDO"). Questo stato per il processo di invio PEC è bloccante.

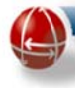

Si sottolinea che per sbloccare il processo di invio PEC nel caso in cui l'indirizzo PEC di riferimento sia nello stato **NON VALIDO** o **SCADUTO,** è richiesta l'azione dell'Amministratore comunale di SGAte di conferma o modifica indirizzo, previo eventuale intervento risolutivo della problematica emersa anche da parte dell'Amministrazione comunale (p. es. svuotare la casella della PEC perché ha raggiunto la capienza massima; inserire o modificare nel sito web dell'IPA la PEC che si intende utilizzare per i Maggiori Oneri affinchè sia letta e visualizzata in SGAte).

## **3.3.3.1 CAMBI DI STATO DELL'INDIRIZZO PEC**

Nella figura seguente sono riportati i cambiamenti di stato che il Sistema assegna all'indirizzo PEC di riferimento di ogni Ente comunale:

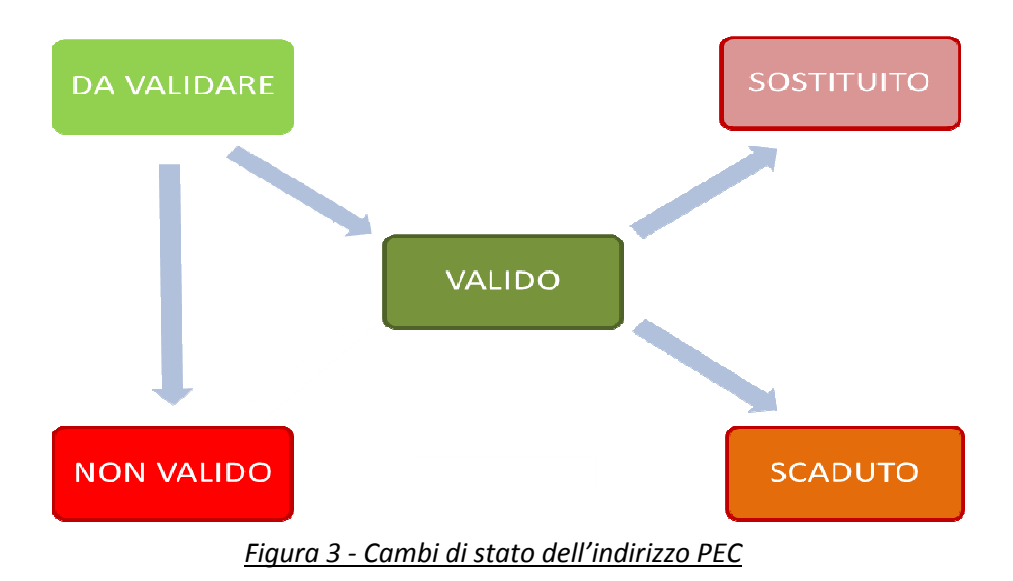

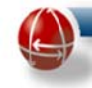

#### **3.4 RAPPRESENTAZIONE DEL PROCESSO**

Di seguito una rappresentazione del processo dei Maggiori Oneri.

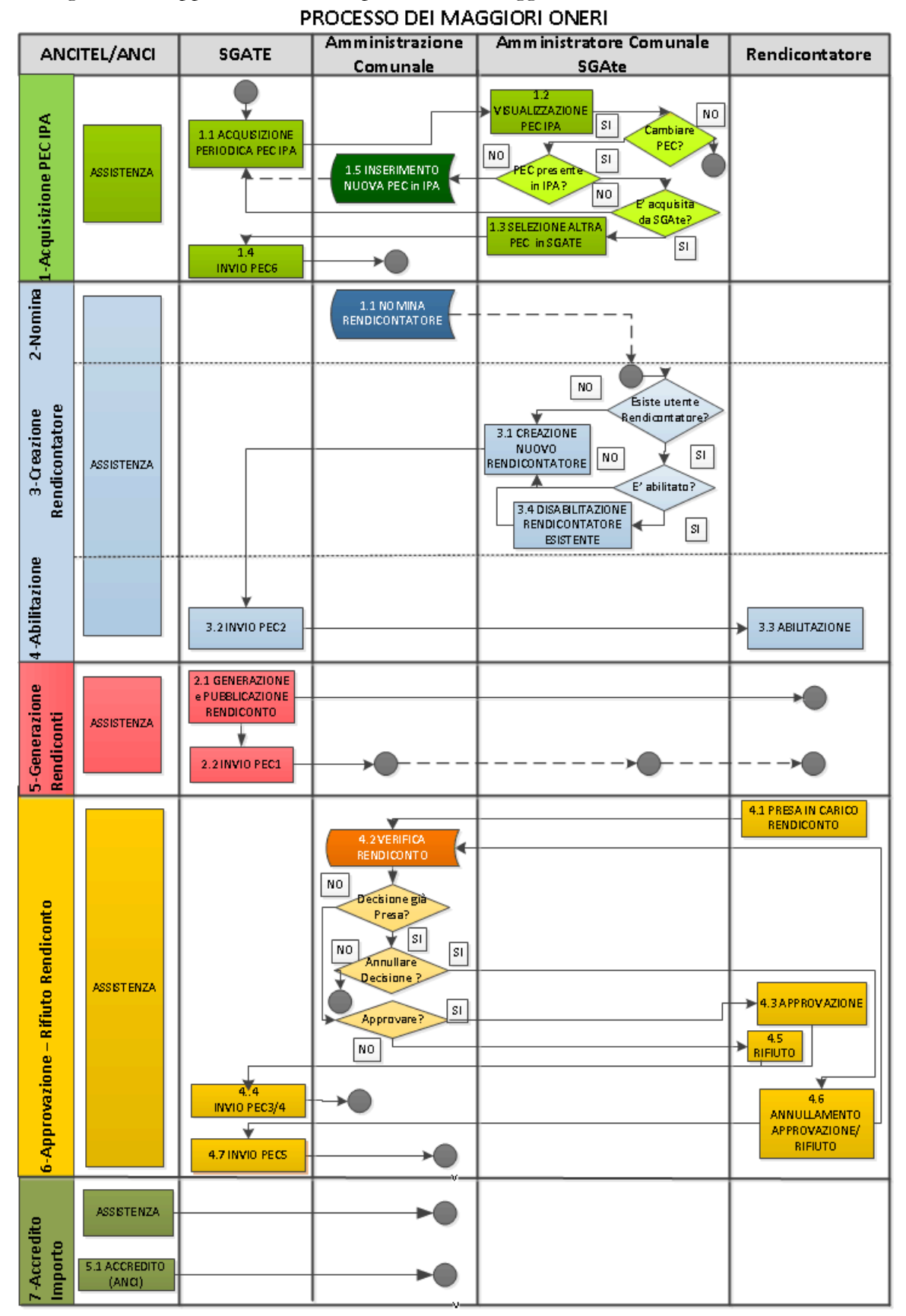

*Figura 4 ‐ Processo di gestione dei Maggiori Oneri*

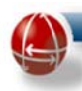

# **4 SERVIZIO ASSISTENZA**

Il Servizio di Assistenza è trasversale a tutte le fasi sia del processo dei Maggiori Oneri sia a quello di invio PEC ed è in grado di fornire supporto sia amministrativo sia tecnico-procedurale relativamente a quanto segue:

- Assistenza per eventuali chiarimenti relativi all'IPA e alla procedura di acquisizione degli indirizzi PEC del Comune da tale sito.
- Assistenza per eventuali chiarimenti relativi all'indirizzo PEC indicato dall'Amministratore comunale di SGAte e registrato in SGAte come indirizzo PEC di riferimento al quale il Sistema invia tutte le comunicazioni inerenti il processo di rimborso dei Maggiori Oneri.
- Informazioni in merito alla procedura di creazione e abilitazione dell' utente Rendicontatore Comunale.
- Chiarimenti e precisazioni relativi alle modalità di calcolo delle domande contabilizzate e della modalità di determinazione dell'importo riguardante il rimborso dei Maggiori Oneri ufficializzato nel Rendiconto Economico.
- Indicazioni relative alla modalità di approvazione e/o rifiuto del Rendiconto Economico o anche all'eventuale annullamento di tali azioni.
- Monitoraggio di tutti i processi riguardanti la gestione del rimborso dei Maggiori Oneri.

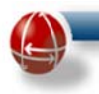

# **5 APPENDICE - PROCEDURE OPERATIVE**

#### **5.1 PROCEDURE OPERATIVE – SISTEMA**

#### **5.1.1 S1 - ACQUISIZIONE PERIODICA PEC IPA**

• **Scopo** 

Questa procedura consente di acquisire periodicamente gli indirizzi di mail PEC di tutti gli Enti comunali presenti sul sito IPA

• **Esecutore** 

Sistema

- **Campo di Applicazione**  Area comunale di SGAte
- **Riferimenti**

Descrizione del processo – Fase 1

- **Precondizioni** 
	- 1. L'Amministrazione comunale deve essere presente sul sito dell'IPA e deve aver inserito almeno un indirizzo di mail PEC

#### • **Attivazione**

Periodicamente in modo automatico

#### • **Descrizione**

Di seguito sono elencati i diversi passi che compongono tale procedura:

- 1. Il Sistema periodicamente preleva dal sito dell'IPA l'elenco di tutte mail di PEC inserite da ogni Comune
- 2. Il Sistema storicizza il proprio elenco di mail PEC
- 3. Il Sistema aggiorna il proprio elenco di mail PEC con quello prelevato
- 4. Il Sistema aggiorna per ogni Comune, se necessario, la visualizzazione sia della PEC di riferimento per i Maggiori Oneri sia dell'elenco delle altre PEC presenti sul sito IPA, ma non utilizzate da SGAte
- 5. Il Sistema aggiorna opportunamente tutta le messaggistica informativa rivolta all'Amministratore comunale di SGAte e all'Operatore comunale

#### • **Effetti**

Il Sistema acquisisce ed opportunamente espone tutte gli indirizzi mail di PEC di tutti i Comuni presenti in IPA

#### **5.1.2 S2 – VALIDAZIONE INDIRIZZO PEC DI RIFERIMENTO**

• **Scopo** 

Questa procedura automatica consente di verificare la validità di un indirizzo di PEC di Riferimento portando lo stato dell'indirizzo PEC di riferimento del Comune per i Maggiori Oneri da "DA VALIDARE" a "VALIDO"

• **Esecutore** 

Sistema

- **Campo di Applicazione**  Area comunale di SGAte
	-

• **Riferimenti**  Descrizione del processo – Fase 1

- **Precondizioni** 
	- 1. L'Amministratore comunale di SGAte deve avere eseguito l'operazione di conferma o modifica indirizzo di PEC di riferimento per i Maggiori Oneri

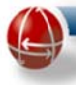

2. Lo stato dell'indirizzo PEC di riferimento del Comune per i Maggiori Oneri deve essere "DA VALIDARE"

# • **Attivazione**

Ogni volta che viene confermata o modificata l'indirizzo di PEC di riferimento

## • **Descrizione**

- Di seguito sono elencati i diversi passi che questa procedura prevede:
- 1. Il Sistema prepara la PEC6 di "*Verifica indirizzo di posta elettronica certificata*"
- 2. Il sistema invia la PEC6 e gestisce l'esito di tale operazione

## • **Effetti**

Il Sistema, nel caso di consegna della PEC6, aggiorna lo stato dell'indirizzo in VALIDO

## **5.1.3 S3 - PUBBLICAZIONE RENDICONTO ECONOMICO**

## • **Scopo**

Questa procedura consente di pubblicare il Rendiconto Economico per un determinato e predefinito periodo temporale e per ogni Comune che abbia lavorato almeno una domanda di agevolazione per il bonus gas o per il bonus elettrico

- **Esecutore**  Sistema
- **Campo di Applicazione**

Area comunale di SGAte

# • **Riferimenti**

Descrizione del processo – Fase 5

- **Precondizioni** 
	- 1. Il Sistema deve aver generato il Rendiconto Economico per il Comune e per il dato periodo di tempo
	- 2. Il Sistema ha effettuato le verifiche di validazione dei dati
- **Attivazione** 
	- Solo dopo che il Rendiconto Economico è stato giudicato valido dal Sistema
- **Descrizione**

Di seguito sono elencati i diversi passi che questa procedura prevede:

- 1. Il Sistema rende disponibile, in una apposita area, al Rendicontatore del Comune, attraverso l'interfaccia Web di SGAte, il Rendiconto Economico precedentemente generato.
- 2. Il Sistema predispone la PEC1 di "*Disponibilità Rendiconto Economico*" per essere inviata al relativo Comune
- 3. Il Sistema invia la PEC1 e gestisce l'esito di tale operazione
- **Effetti** 
	- 1. Se la PEC è stata consegnata, il Comune è informato della disponibilità del Rendiconto Economico
	- 2. Il Rendiconto Economico è pubblico e disponibile al Rendicontatore abilitato.

# **5.1.4 S4 - INVIO PEC**

• **Scopo** 

Questa procedura consente di inviare le differenti tipologie di PEC, previste nelle diverse fasi del Processo di Gestione dei Maggiori Oneri, che il Sistema ha automaticamente predisposto e accodato, ma non spedito per ogni Comune.

- **Esecutore**  Sistema
- **Campo di Applicazione**

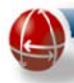

Area comunale di SGAte

#### • **Riferimenti**

Descrizione del processo – tutte le fasi

- **Precondizioni** 
	- 1. Devono esserci delle PEC da inviare.
	- 2. Occorre che, per ogni Comune, nel Sistema vi sia configurato un indirizzo PEC di riferimento nello stato VALIDO o DA VALIDARE

# • **Attivazione**

Secondo le esigenze operative

## • **Descrizione**

- Di seguito sono elencati i diversi passi che il Sistema compie:
- 1. Individuare le PEC da inviare
- 2. Inviare le PEC in base ai relativi indirizzi configurati
- 3. Attendere le notifiche sull'esito dell'invio
- 4. Gestire l'eventuale errore che ha impedito la consegna

## • **Effetti**

- 1. Consegna delle PEC predisposte nel Sistema al Comune interessato in caso di invio riuscito oppure segnalazione dell'errore in caso di invio fallito
- 2. Il Sistema aggiorna lo stato della PEC, lo stato del Rendiconto e lo stato dell'indirizzo in base all'esito dell'invio

#### **5.2 PROCEDURE OPERATIVE – AMMINISTRATORE COMUNALE DI SGATE**

#### **5.2.1 A1 – CONFERMARE O MODIFICARE INDIRIZZO PEC DI RIFERIMENTO DEL COMUNE**

• **Scopo** 

Questa procedura consente all'Amministratore comunale di SGAte di confermare o modificare l'indirizzo della PEC di riferimento della propria Amministrazione comunale con un'altro scelto tra quelle presenti esposte da SGAte e provenienti dal sito IPA.

# • **Esecutore**  Amministratore comunale di SGAte e il Sistema

• **Campo di Applicazione**  Area comunale di SGAte

#### • **Riferimenti**

Descrizione del processo – Fase 1

#### • **Precondizioni**

1. SGAte deve aver acquisito dal sito dell'IPA l'indirizzo di PEC che si vuole usare come indirizzo di riferimento

#### • **Attivazione**

Si esegue tale procedura solo se il Comune vuole confermare o sostituire il prorpio indirizzo di PEC di riferimento che SGAte utilizza per le comunicazione verso l'Ente esclusivamente per le comunicazioni riguardanti i Maggiori Oneri.

#### • **Descrizione**

Di seguito sono elencati i diversi passi che l'Amministratore comunale di SGAte deve eseguire:

- 1. Accedere al Sistema
- 2. Confermare l'indirizzo indicato o modificare l'indirizzo di PEC indicato, scegliendone uno tra quelli visualizzati nell'elenco degli indirizzi PEC IPA
- 3. Verificare il buon esito dell'operazione anche in base alle informazioni fornite dal Sistema; in particolare attendere, in caso di operazione riuscita, il passaggio dello stato in "VALIDO".

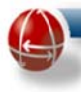

# • **Effetti**

- 1. Il Sistema presenta dei messaggi per informare l'Amministratore comunale diSGAte sull'esito dell'operazione.
- 2. Il Sistema memorizza nel DB e aggiorna la visualizzazione dell'indirizzo di riferimento scelto
- 3. Il Sistema ha attivato la procedura " *S2 Validazione Indirizzo di PEC di riferimento*" predisponendo la PEC6 di "*Verifica indirizzo di posta elettronica certificata*" che nel caso di avvenuta consegna aggiorna lo stato dell'indirizzo in VALIDO.

Con la consegna della PEC6 l'Amministrazione comunale è messa al corrente dell'avenuta conferma o modifica dell'indirizzo PEC di riferimento per il processo di gestione dei Maggiori Oneri.

# **5.2.2 A2 - CREAZIONE UTENTE RENDICONTATORE**

# • **Scopo**

Questa procedura consente all'Amministratore comunale di SGAte di individuare le azioni per creare un utente Rendicontatore indispensabile per gestire il Rendiconto Economico.

# • **Esecutore**

Amministratore comunale di SGAte e il Sistema

• **Campo di Applicazione**  Area comunale di SGAte

## • **Riferimenti**

Descrizione del processo – Fase 3

# • **Precondizioni**

L'Amministrazione comunale mediante apposito atto di nomina, deve aver individuato la figura delegata dall'Ente alla gestione delle diverse fasi del processo di rimborso dei Maggiori Oneri.

L'Amministratore comunale di SGAte deve disporre dei dati anagrafici dell'utente Rendicontatore

Il Sistema SGAte deve essere in possesso di un indirizzo di PEC di riferimento del Comune in stato VALIDO

# • **Attivazione**

Si esegue tale procedura solo se il Comune deve gestire il Rendiconto Economico

# • **Descrizione**

Di seguito sono elencati i diversi passi che l'Amministratore comunale di SGAte deve eseguire:

- 1. Accedere al Sistema
- 2. Inserire e salvare i dati previsti per la creazione della utenza
- 3. Verificare il buon esito dell'operazione anche in base alle informazioni fornite dal Sistema

# • **Effetti**

- 1. Il Sistema presenta dei messaggi per informare l'Amministratore comunale di SGAte sull'esito dell'operazione.
- 2. Il Sistema genera l'utenza del Rendicontatore con stato non attivo.
- 3. Il Sistema genera e abbina al Rendicontatore del Comune appena creato il relativo Token di Abilitazione permettendo in questo modo l'operazione di abilitazione
- 4. Il Sistema predispone la PEC2 di "*Disponibilità token di abilitazione*" per l'invio al Rendicontatore del Comune

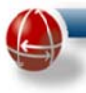

- 5. Alla consegna della PEC2 sarà permesso al Rendicontatore accedere e abilitarsi al Sistema
- 6. Il Sistema blocca la creazione di ogni altro utente fin tanto che la PEC2 non è stata consegnata.

## **5.2.3 A3 - DISABILITAZIONE UTENTE RENDICONTATORE ATTIVO**

• **Scopo** 

Questa procedura consente all'Amministratore comunale di SGAte di disattivare il Rendicontatore attivo

- **Esecutore**  Amministratore comunale di SGAte
- **Campo di Applicazione**  Area comunale di SGAte
- **Riferimenti**

Descrizione del processo – Fase 3

- **Precondizioni** 
	- 1. Deve esistere un Rendicontatore Attivo
- **Attivazione**

Si esegue tale procedura solo se è necessario creare un altro utente Rendicontatore o se si vuole momentaneamente sospendere l'operatività del Rendicontatore attivo.

#### • **Descrizione**

Di seguito sono elencati i diversi passi che l'Amministratore comunale di SGAte deve compiere:

- 1. Ricercare l'utente Rendicontatore Attivo
- 2. Disabilitare I'utente Rendicontatore Attivo
- 3. Attendere il completamento del'operazione

# • **Effetti**

- 1. Il Sistema produce dei messaggi per informare I'Amministratore comunale di SGAte sull'esito dell'operazione
- 2. L'utente Rendicontatore è disabilitato
- 3. È possibile creare un nuovo utente

# **5.2.4 A4 - SOSTITUZIONE UTENTE RENDICONTATORE**

#### • **Scopo**

Questa procedura consente all'Amministratore comunale di SGAte di individuare le azioni per creare un altro utente Rendicontatore indispensabile per approvare il Rendiconto Economico

# • **Esecutore**

Amministratore comunale di SGAte

- **Campo di Applicazione**  Area comunale di SGAte
- **Riferimenti**  A2, A3

Descrizione del processo – Fase 3

#### • **Precondizioni**

- 1. L'amministratore comunale di SGAte deve aver disabilitato il Rendicontatore attivo come riportato nella A3
- 2. Non deve esistere un altro utente Rendicontatore del Comune per il quale è in corso la procedura di abilitazione

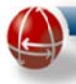

- 3. L'Amministratore Comunale di SGAte deve disporre dei dati anagrafici e del nuovo atto di nomina del nuovo utente
- 4. Il Sistema SGAte deve essere già in possesso dell'indirizzo di PEC di riferimento del Comune in stato VALIDO.

#### • **Attivazione**

Si esegue tale procedura solo se il Comune ha la necessità di indicare un altro utente Rendicontatore per gestire il Rendiconto Economico

## • **Descrizione**

I diversi passi che il Rendicontatore (Comunale) deve compiere sono quelli riportati nella procedura A2

## • **Effetti**

- 1. Il Sistema presenta dei messaggi per informare l'Amministratore comunale di SGAte sull'esito dell'operazione
- 2. Il Sistema genera un'altra utenza del Rendicontatore con stato non attivo
- 3. Il Sistema genera e abbina al Rendicontatore del Comune appena creato il relativo Token di Abilitazione permettendo in questo modo l'operazione di abilitazione
- 4. Il Sistema predispone la PEC2 di "*Disponibilità token di abilitazione"* per l'invio al Rendicontatore del Comune
- 5. Alla consegna della PEC2 sarà permesso al nuovo Rendicontatore accedere e l'abilitarsi al Sistema
- 6. Il Sistema blocca la creazione di ogni altro utente fin tanto che la PEC2 non è stata consegnata

#### **5.2.5 A5 - ABILITAZIONE UTENTE RENDICONTATORE**

• **Scopo** 

Questa procedura consente all'Amministratore comunale di SGAte di abilitare manualmente un Rendicontatore non attivo

# • **Esecutore**  Amministratore comunale di SGAte

• **Campo di Applicazione**  Area comunale di SGAte

#### • **Riferimenti**

Descrizione del processo – Fase 4 A3

#### • **Precondizioni**

- 1. Deve esistere non Attivo l'utente Rendicontatore che si vuole abilitare
- 2. Un eventuale Rendicontatore già abilitato deve essere disabilitato

# • **Attivazione**

Si esegue tale procedura solo se è necessario abilitare un utente Rendicontatore precedentemente disabilitato

#### • **Descrizione**

Di seguito sono elencati i diversi passi che l'Amministratore comunale di SGAte deve compiere:

- 1. Ricercare l'utente Rendicontatore Non Attivo che si intende abilitare
- 2. Abilitare I'utente Rendicontatore
- 3. Attendere il completamento dell'operazione

# • **Effetti**

- 1. Il Sistema produce dei messaggi per informare l'Amministratore comunale sull'esito dell'operazione
- 2. L'utente Rendicontatore è Abilitato

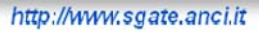

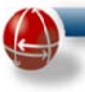

- 3. Il Sistema genera e abbina al Rendicontatore del Comune appena abilitato il relativo Token di Abilitazione permettendo in questo modo l'operazione di abilitazione
- 4. Il Sistema predispone la PEC2 di "*Disponibilità token di abilitazione"* per l'invio al Rendicontatore del Comune
- 5. Alla consegna della PEC2 sarà permesso al Rendicontatore accedere e abilitarsi al Sistema
- 6. Il Sistema blocca la creazione di ogni altro utente fin tanto che la PEC2 non è stata consegnata

## **5.3 PROCEDURE OPERATIVE - RENDICONTATORE**

#### **5.3.1 ACCESSO A SGATE**

## **5.3.1.1 R1 - PRIMO ACCESSO**

• **Scopo** 

Questa procedura consente all'utente Rendicontatore di eseguire il primo accesso al Sistema

- **Esecutore**  Rendicontatore
- **Campo di Applicazione**  Area Comunale di SGAte

## • **Riferimenti**

Descrizione del processo – Fase 4

- **Precondizioni** 
	- 1. L'utente Rendicontatore deve essere già stato creato dall'Amministratore comunale di SGAte
	- 2. Le credenziali (UserId e Password) create dall'Amministratore comunale di SGAte devono essere già state comunicate al Rendicontatore
	- 3. Il Token (codice numerico) di Abilitazione deve essere stato inviato dal Sistema al Comune tramite la PEC2 e consegnato al Rendicontatore.

# • **Attivazione**

Non appena riceve le credenziali e il Token di Abilitazione

# • **Descrizione**

Di seguito sono elencati i diversi passi che il Rendicontatore (Comunale) deve compiere:

- 1. Accedere al portale SGAte attraverso un browser
- 2. Inserire le credenziale (UserId e Password) fornite dall'Amministratore comunale di SGAte
- 3. Attendere la visualizzazione della pagina di abilitazione
- 4. Inserire il Token di Abilitazione
- 5. Modificare la password
- 6. Attendere che il Sistema effettui i controlli e visualizzi la sua Home Page

# • **Effetti**

- 1. Il token del Rendicontatore non è più utilizzabile
- 2. L'utente Rendicontatore è pienamente operativo

# **5.3.1.2 R2 - ACCESSO SUCCESSIVO AL PRIMO**

# • **Scopo**

Questa procedura consente all'utente Rendicontatore di eseguire un accesso al Sistema avendone già effettuato almeno uno.

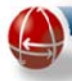

• **Esecutore** 

Rendicontatore

- **Campo di Applicazione**  Area Comunale di SGAte
- **Riferimenti** 
	- $R<sub>1</sub>$

Descrizione del processo – Fase 6

- **Precondizioni** 
	- 1. Il Rendicontatore deve avere eseguito quanto riportato nella R1
- **Attivazione**

Solo dopo aver eseguito il primo accesso al Sistema

• **Descrizione** 

Di seguito sono elencati i diversi passi che il Rendicontatore (Comunale) deve compiere:

- 1. Accedere al portale SGAte attraverso un browser
- 2. Inserire le credenziale: UserId fornita dall'Amministratore comunale di SGAte e la Password modificata con la procedura R1

3. Attendere che il Sistema effettui i controlli e visualizzi la home page dell'utente

# • **Effetti**

L'utente Rendicontatore è pienamente operativo

# **5.3.2 R3 - PRESA IN CARICO RENDICONTO ECONOMICO**

• **Scopo** 

Questa procedura consente all'utente Rendicontatore del Comune di prendere in carico il Rendiconto Economico

- **Esecutore**  Rendicontatore
- **Campo di Applicazione**  Area Comunale di SGAte
- **Riferimenti**  R1, R2

Descrizione del processo – Fase 6

- **Precondizioni** 
	- 1. Il Rendicontatore deve avere eseguito quanto riportato nelle procedure di Accesso R1 e R2
	- 2. Il Rendiconto Economico deve essere in stato DISPONIBILE
- **Attivazione**

A partire dalla comunicazione di PEC1 relativa alla disponibilità del Rendiconto Economico se esiste già il Rendicontatore abilitato o dalla PEC2 di disponibilità del token di abilitazione se il Rendicontatore appositamente creato non ha effettuato il primo accesso.

• **Descrizione** 

Di seguito sono elencati i diversi passi che il Rendicontatore (Comunale) deve compiere:

- 1. Ricercare il Rendiconto Economico del periodo desiderato
- 2. Prendere in carico il Rendiconto Economico
- 3. Attendere che il Sistema esegua l'operazione (non è prevista nessun invio da parte di SGAte di specifiche comunicazioni di PEC)
- **Effetti** 
	- 1. Lo stato del Rendiconto Economico è diventato PRESO IN CARICO

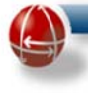

2. Il Rendicontatore è abilitato alle operazioni di Approvazione-Rifiuto e di prelievo del file

## **5.3.3 R4 - APPROVAZIONE RENDICONTO ECONOMICO**

## • **Scopo**

Questa procedura consente all'utente Rendicontatore del Comune di approvare il Rendiconto Economico

- **Esecutore**  Rendicontatore
- **Campo di Applicazione**  Area Comunale di SGAte
- **Riferimenti**  R1,R2, R3

Descrizione del processo – Fase 6

## • **Precondizioni**

- 1. Il Rendicontatore deve avere eseguito quanto riportato nelle procedure di Accesso R1 o R2
- 2. Deve esistere almeno un Rendiconto Economico nello stato di PRESO IN CARICO
- 3. Il Rendicontatore ha prelevato il Rendiconto Economico affinchè il Comune possa effettuare le verifiche
- 4. Il Rendicontatore deve essere in possesso della delibera Comunale o della determina dirigenziale per l'approvazione del Rendiconto e delle coordinate bancarie

## • **Attivazione**

Solo dopo che il Comune ha effettuato le verifiche e ha prodotto la delibera Comunale o la determina dirigenziale con cui si approva il Rendiconto Economico

# • **Descrizione**

Di seguito sono elencati i diversi passi che il Rendicontatore (Comunale) deve compiere:

- 1. Ricercare il Rendiconto Economico del periodo desiderato in stato PRESO IN CARICO
- 2. Approvare il Rendiconto Economico fornendo i dati richiesti
- 3. Attendere che il Sistema esegua l'operazione

# • **Effetti**

- 1. Il Sistema predispone l'invio al Comune della PEC3 di "*Approvazione Rendiconto Economico*"
- 2. Lo stato del Rendiconto Economico, solo se la PEC3 sarà consegnata, diventerà ACCETTATO

#### **5.3.4 R5 - ANNULLAMENTO APPROVAZIONE RENDICONTO**

# • **Scopo**

Questa procedura consente all'utente Rendicontatore del Comune di annullare l'approvazione di un Rendiconto Economico

- **Esecutore**  Rendicontatore
- **Campo di Applicazione**  Area Comunale di SGAte
- **Riferimenti**  R1, R2, R3, R4 Descrizione del processo – Fase 6
- **Precondizioni**

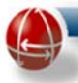

1. il Rendiconto Economico si trova nello stato APPROVATO

#### • **Attivazione**

Solo dopo l'Approvazione del Rendiconto Economico

- **Descrizione** 
	- Di seguito sono elencati i diversi passi che il Rendicontatore (Comunale) deve compiere:
	- 1. Ricercare il Rendiconto Economico approvato del periodo desiderato
	- 2. Prelevare eventualmente il Rendiconto Economico per ulteriori verifiche e/o conferme
	- 3. Annullare l'operazione di Approvazione del Rendiconto Economico fornendo in dettaglio le motivazioni
	- 4. Attendere che il Sistema esegua l'operazione
- **Effetti** 
	- 1. Il Sistema predispone l'invio al Comune della PEC5 "*Annullamento dell'approvazione/rifiuto del Rendiconto Economico*" solo se la PEC3 di "*Approvazione Rendiconto Economico"* è stata consegnata.
	- 2. Lo stato del Rendiconto Economico diventerà nuovamente PRESO IN CARICO a valle dell'avvenuta consegna della PEC5.

## **5.3.5 R6 - RIFIUTO RENDICONTO**

• **Scopo** 

Questa procedura consente all'utente Rendi**c**ontatore del Comune di rifiutare il Rendiconto Economico

- **Esecutore**  Rendicontatore
- **Campo di Applicazione**  Area Comunale di SGAte
- **Riferimenti**  R1,R2, R3

Descrizione del processo – Fase 6

# • **Precondizioni**

- 1. Il Rendicontatore deve avere eseguito quanto riportato nelle procedure di Accesso e di presa in carico
- 2. Il Rendiconto Economico si trova nello stato PRESO IN CARICO
- 3. Il Rendicontatore ha prelevato il Rendiconto Economico ed il Comune ha effettuato le verifiche
- **Attivazione**

Solo dopo che il Comune ha verificato il Rendiconto Economico e ha individuato delle specifiche motivazioni con cui rifiutarlo

# • **Descrizione**

Di seguito sono elencati i diversi passi che il Rendicontatore (Comunale) deve compiere:

- 1. Ricercare il Rendiconto Economico del periodo desiderato in stato PRESO IN CARICO
- 2. Rifiutare il Rendiconto Economico fornendo specifiche e dettagliate motivazioni
- 3. Attendere che il Sistema esegua l'operazione
- **Effetti** 
	- 1. Il Sistema predispone l'invio al Comune della PEC4 di "*Rifiuto Rendiconto Economico"*
	- 2. Lo stato del Rendiconto Economico, solo se la PEC4 sarà consegnata, diventa RIFIUTATO.

#### **5.3.6 R7 - ANNULLAMENTO RIFIUTO RENDICONTO**

*SGAte – Linee Guida – Maggiori Oneri – versione 1.1 Maggio 2014 32*

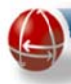

# • **Scopo**

Questa procedura consente all'utente Rendicontatore del Comune di annullare il Rifiuto del Rendiconto Economico

- **Esecutore**  Rendicontatore
- **Campo di Applicazione**  Area Comunale di SGAte
- **Riferimenti**  R1, R2, R3, R6 Descrizione del processo – Fase 6
- **Precondizioni** 
	- 1. Il Rendiconto Economico si trova nello stato RIFIUTATO

## • **Attivazione**

Solo dopo l'Approvazione del Rendiconto Economico

- **Descrizione** 
	- Di seguito sono elencati i diversi passi che il Rendicontatore (Comunale) deve compiere:
	- 1. Ricercare il Rendiconto Economico del periodo desiderato precedentemente rifiutato
	- 2. Prelevare eventualmente il Rendiconto Economico per ulteriori verifiche e/o conferme
	- 3. Annullare l'operazione di Rifiuto del Rendiconto Economico fornendo in dettaglio le motivazioni
	- 4. Attendere che il Sistema esegua l'operazione
- **Effetti**
	- 1. Il Sistema predispone l'invio al Comune della PEC5 "*Annullamento dell'approvazione/rifiuto del Rendiconto Economico*" solo se la PEC4 di "*Rifiuto Rendiconto Economico*" è stata consegnata.
	- 2. Lo stato del Rendiconto Economico diventerà nuovamente PRESO IN CARICO a valle dall'avvenuta consegna della PEC5.